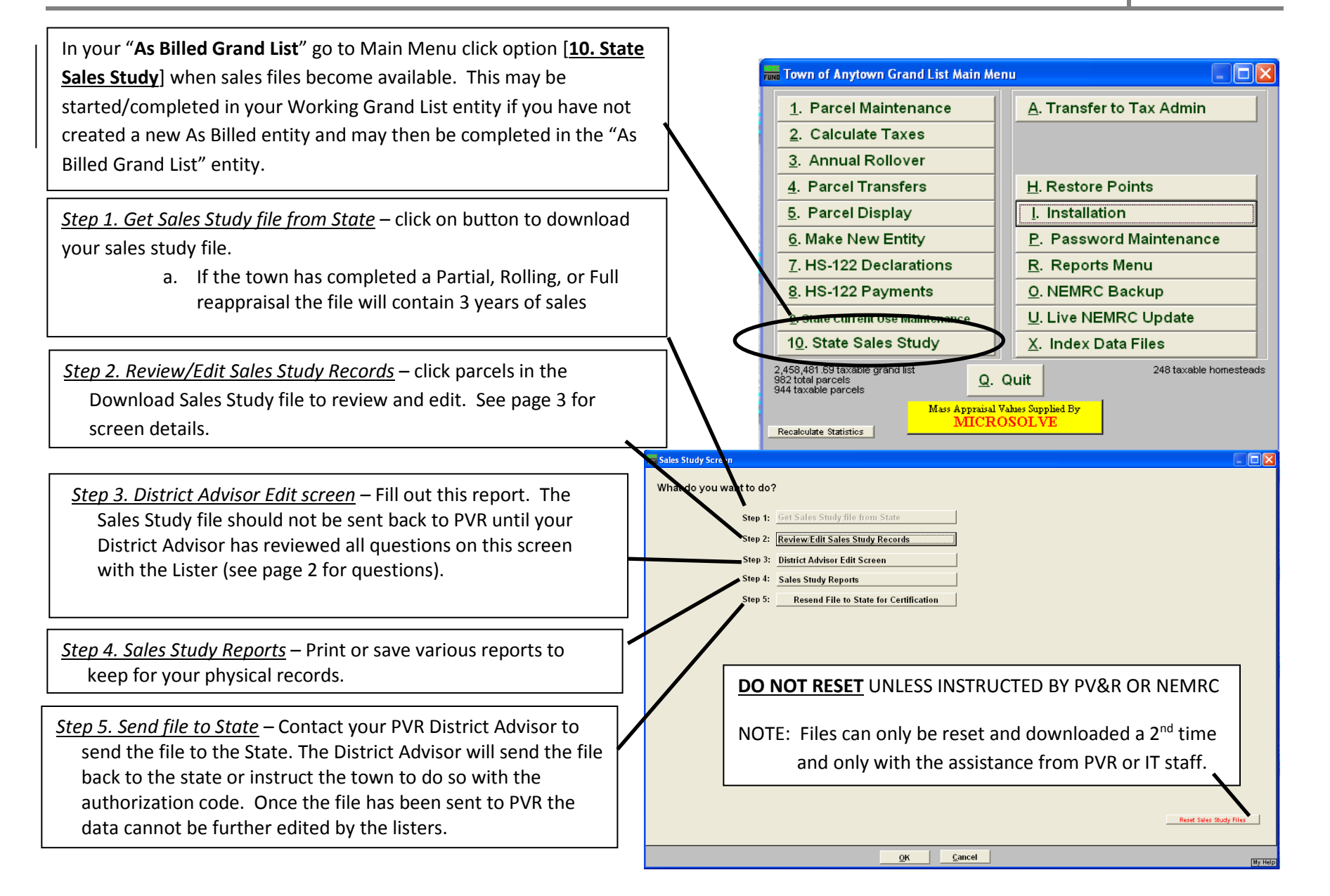

## *Before using the Sales Module, make sure the NEMRC program is updated to the newest version!*

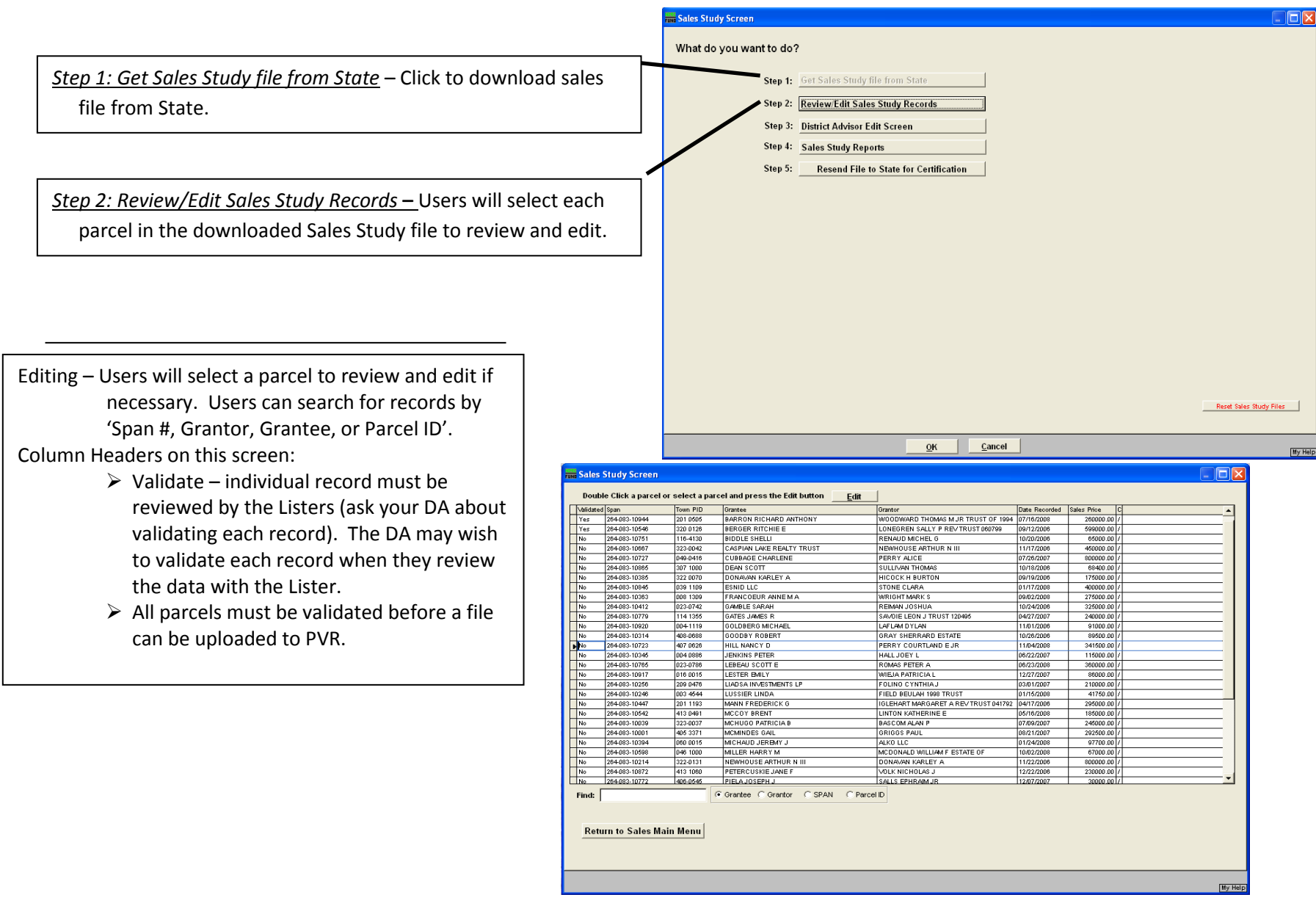

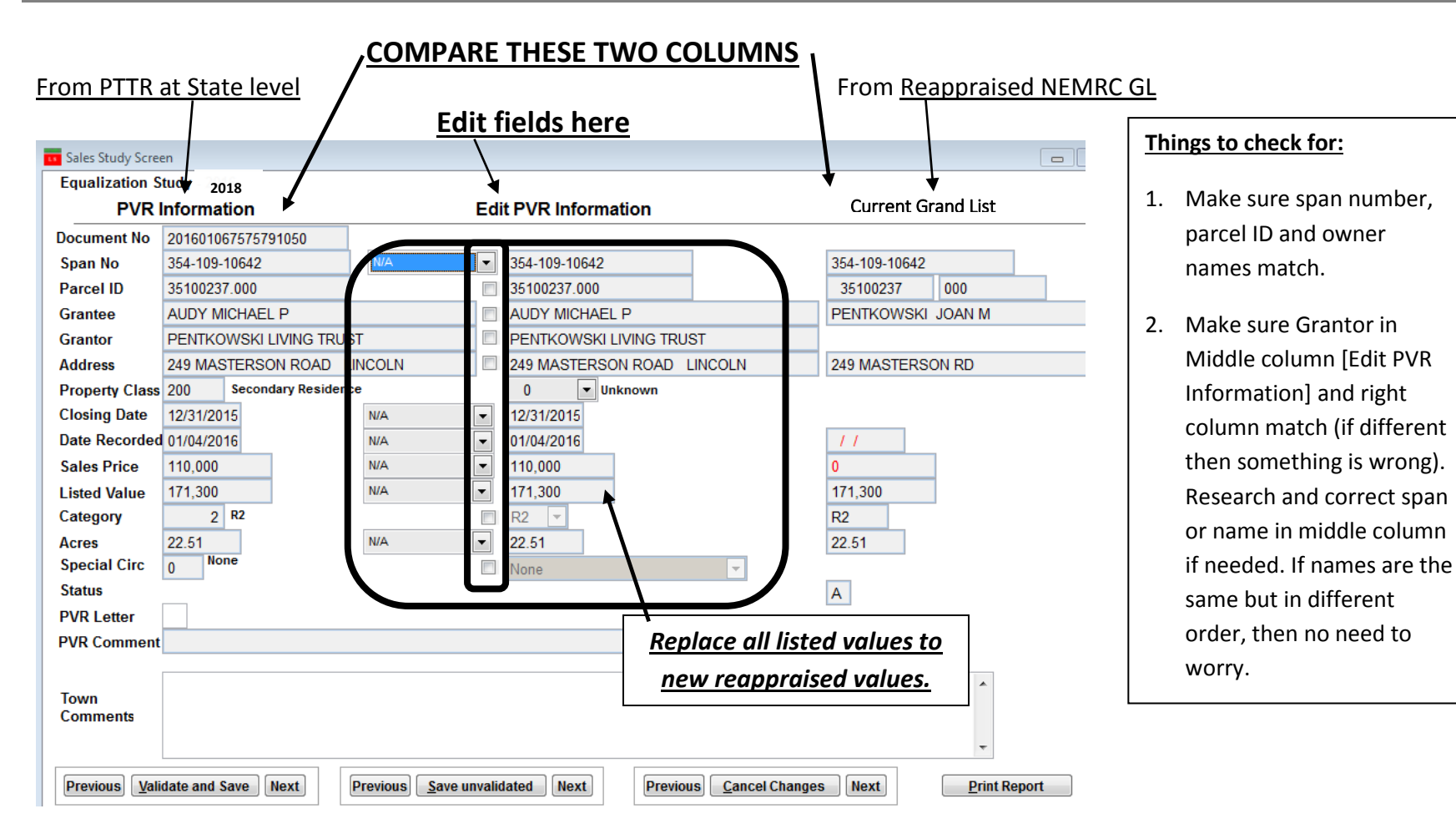

- Any corrections and edits *MUST* be made to the record in the **middle column**. To complete the review of every record comments are required for the use of ANY Special Circumstances Code (10,11, 18, 21 etc.).
- If any corrections are needed, click on the dropdown arrow **or** click in small box in the middle column. This will open the ability to edit. If the sale is already validated in myVTax then the comments and changes will be seen here. Choose the correct reason for the change then edit the appropriate change in the middle column *(don't forget the comments)*.

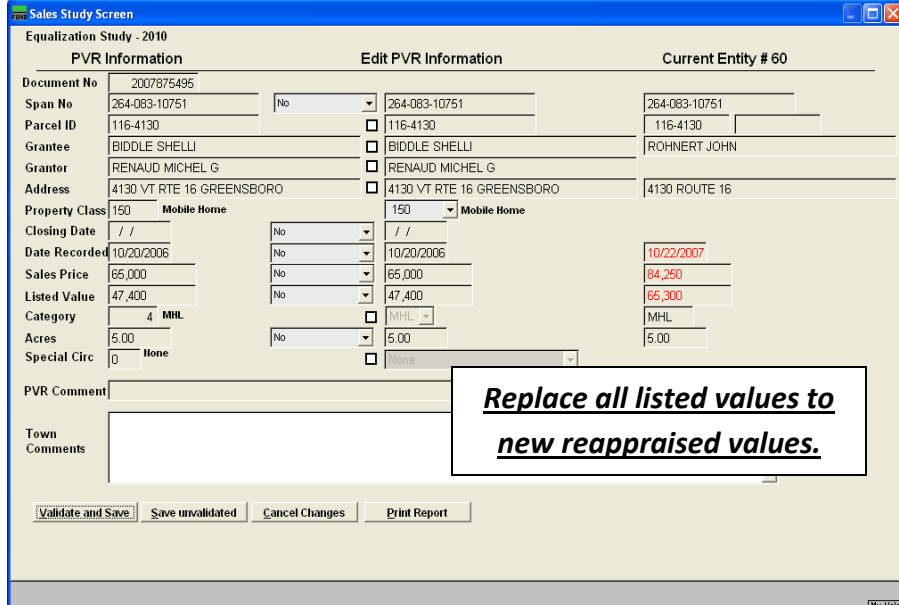

- $\triangleright$  If you have already chosen to send a letter in the myVTax validation process you will notice that this box will already be checked.
- $\triangleright$  Check the following prior to meeting with your District Advisor:
- Is parcel & Span number correct?

I

- Do the name and location match the Grand List?
- $\triangleright$  Is the correct category entered?
- $\triangleright$  Do the closing date, sale date, and sale price match the PTTR?
- $\triangleright$  Do the listed value, category and acreage match the Grand List?
- $\triangleright$  Is the parcel an "Active" or "Inactive" file? If "Inactive" make sure it has been combined with an "Active" parcel.

Editing – individual records.

- $\triangleright$  The data on the left column is PVR Information and is read only data from the original PTTR.
- $\triangleright$  The column on the right will display the parcel information from the appropriate as billed entity for this sale. Because you have completed a reappraisal, this column should reflect your new reappraised grand list.
	- o Fields highlighted in red identify data that is in your grand list that do not match the PVR information downloaded.
- Special Circumstances This is a numeric field to allow for user input if a sale is determined to be *not* "arm's length" PVR special circumstance codes 1-22 are provided to identify the circumstances of the sale. Any sale sent back to PVR that has a special circumstance code greater than ZERO, except for code 22 which indicates a resale, will not be included in the sales study. The Lister MUST provide an explanation in the comments box explaining the circumstances of why the sale is invalid if excluded from consideration.
- $\triangleright$  Town Comments: you will see your previous comments that you made in myVTax on any of the sales you validated for the past year
- $\triangleright$  Validate Once a record is edited or reviewed, select the 'Validate and Save' button and repeat this process until all records are validated.

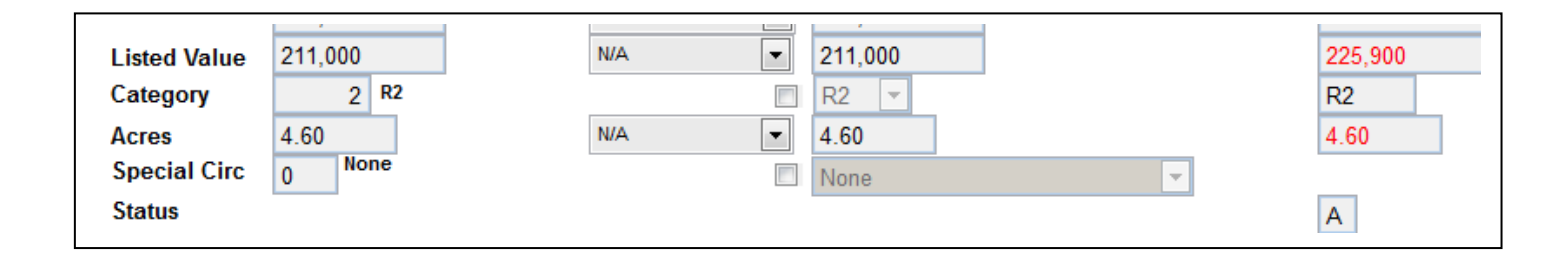

- $\checkmark$  Check Listed Value it should match the current reappraised Grand List. If different, why? If the value changed because of a material change, (i.e. a garage was added after the sale but before the new reappraised assessment) eliminate the sale and enter a comment about the elimination of the sale. Remember you will use the current grand list's value because you **Reappraised.**
- $\checkmark$  Check acreage to verify that the acreage is what sold at time of sale. Compare to the Reappraised grand list, then if the acreage does not match change it and explain why in the comment box (this may happen if the sale is an abutter).
- If the sale was from a subdivision, that sale will be added back into the study for the listers to review. Make sure what sold and what was reappraised are the same (if different mark as invalid and explain why in comments). Make sure all the information is from the new reappraised grand list.
- $\checkmark$  If the sale is not valid then click on the small box beside the label Special Circumstance in the middle column. Click on the dropdown box and choose from the list the codes. **You must explain each circumstance. Have Documentation available and ready for your District Advisor.**
- There are always a few that are not listed so use Code **19**

#### **(If you use code 19 you MUST explain the reason to invalidate the sale)**

- o Abutter (Enter the parcel span from the abutting property)
- o Any sale you cannot find the reason to invalidate but have a valid reason to remove. Be sure to explain clearly why this sale is invalid. Please become familiar with all of the codes and use the appropriate code rather than over relying on code 19.
- **1.** VALID SALE **For the purpose of the study, all sales are considered valid until invalidated**
- **2.** STRAW TRANSER **PVR use only**
- **3.** IN LIEU OF FORECLOSURE **PVR use only**
- **4.** TIME SHARE **District Advisor will correct after sent**
- **5.** ONE OF SEVERAL RETURNS FOR ONE PROPERTY **PVR use only**
- **6.** CONTRACT SALES **PVR use only**
- **7.** BURNED UP BUILDINGS **PVR use only** *\*\*\*\*\*\*\*\*\*\*\*\*\*\* PVR USE ONLY CODES 1 – 7 ABOVE \*\*\*\*\*\*\*\*\*\*\*\*\**
- **8.** SALES BETWEEN MEMBERS OF THE IMMEDIATE FAMILY **State Relationship**
- **9.** SALES BETWEEN A CORPORATION AND A STOCKHOLDER
- **10.** TAX SALES: SHERIFF'S SALES; BANKRUPTCIES, RECIEVERSHIP, DISSOLUTION OR LIQUIDATIONS
- **11.** SALES BY AND TO GUARDIANS, TRUSTEES, EXECUTORS AND ADMINISTRATORS

#### **a. ESTATE SALES SHOULD REMAIN IN STUDY UNLESS DEEMED INVALID**

- **12.** SALES TO OR FROM THE US GOVERNMENT, STATE OF VT OR ANY POLITICAL DIVISION OF VT
- **13.** SALES TO OR FROM ANY CHARITABLE, RELIGIOUS OR BENEVOLENT ORGANIZATION
- **14.** SALES WHERE UNUSUAL FINANCING SIGNIFICANTLY AFFECTED SALES PRICE
	- **a. Seller financing may NOT invalidate a sale. Verify the terms.**
	- **b. If buyer formerly was a tenant, verify if there were extenuating circumstances.**
- **15.** SALES WHERE ALL ASSESSED INTEREST WERE NOT SOLD, THEREBY AFFECTING SALE PRICE
	- **a.** LIFE ESTATE RETAINERS **(Specify)**
	- **b.** EASEMENTS **(Specify)**
	- **c.** ½ INTEREST **(Specify)**
- **16.** SALES OF PROPERTY ASSESSED IN MORE THAN ONE TOWN
- **17.** ANY SALES THAT INCLUDE PERSONAL PROPERTY UNLESS THE AMOUNT OF THE PROPERTY CAN BE DETERMINED AND REPORTED
- **18.** SALES OF PROPERTY CONVEYING ONLY A PORTION OF THE ASSESSED UNIT, SUCH AS A LOT OR LOTS SOLD OFF FROM A LARGER PARCEL (Subdivision).
- **19.** OTHER REASONS (**MUST HAVE EXPLANATION NOTED**). Examples: Abutters that have not had market exposure; Sales of Mobile Homes to be moved off site; Boundary adjustments; Property swaps or exchanges. **REVIEW ALL DOCUMENTATION INCLUDING MAPS, DEEDS, P&S ETC.**

#### **20. PVR USE ONLY**

- **21.** SALES WHERE THE PROPERTY WAS SUBSTANTIALLY IMPROVED AFTER ASSESSMENT BUT BEFORE TRANSFER **REQUIRES COMMENT**
- **22.** RESALE (THIS CODE IS INFORMATIONAL ONLY) **NOTE BUYER/SELLER AND DATE OF PREVIOUS SALE**

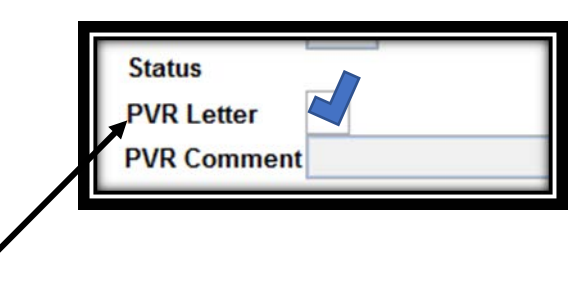

**Click on the new field "PVR Letter [ ]" if you wish to have a verification form sent from the state to buyer and seller. The letter should be utilized for those sales needing further clarification and /or documentation not for every sale.**

Verify the sales price and the listed value. When the sale price or listed value is different between the PV&R data and the Grand List data, the Grand List values will display in red. Changes to sale price or listed value will require a comment. The listed value should be the reappraised Grand List declared at PV&R or a change to the property requiring an explanation.

Fill out the District Advisor Questionnaire. Click on [Save & Return to Main Menu]. You are ready to meet with your District Advisor!

### *Here is a review! Did you do everything before the meeting with your District Advisor?*

- *Before using the Sales Module, make sure the NEMRC program is updated to the newest version!*
- *In the Review and Edit section (#2), verify that the Reappraised Grand List data is displaying in the right column.* If no data shows in the right column, manually look up the information in the reappraised grand list.
- *Verify SPAN* (School Property Account Number) for accuracy and completeness. Editing the SPAN will cause the left column to display the corresponding Grand List data and will require a comment.
- *Review and correct Parcel ID, names of Grantor/Grantee and Property Address*
- Make sure the *closing date* and the date the *deed was recorded* are entered properly.
- *Verify the sales price and the listed value*. When the sale price or listed value is different between the PV&R data and the Grand List, the Grand List values will display in red. Changes to sale price or listed value will require a comment. If the town has declared a reappraisal to PVR then listed value **must** be the reappraised grand list.
- *Review the Category Codes* (R1, R2…) This follows the highest and best use of the property *at the time of sale* i.e. is this a single family year-round *residential property* (R1, R2), is it a *camp seasonal* property (S1, S2) or working Farm (F)… Changes to category code will require a comment. Since the categories should not change based on a sale, the category for the sale should match the category at time of sale unless there was an error that needed to be corrected or a subdivision.
- \**If you are using the "Other" Category, there must be an explanation in the District Advisor Information (Section #3). Do not* use the 'other' category for those few properties that don't quite fit into the residential or commercial categories. It is essential for PVR to understand what type of property is listed in this category. If you have questions regarding which properties can be included there, call your District Advisor.
- *Review the land* size for accuracy and report any missing acreage. For differences between the PV&R and Grand List figures, the Grand List figures will display in red.
- *Verify Special Circumstances Code* If you indicate that a sale is invalid, it must fall under one of the codes provided and you must provide a complete explanation for its invalidation. \***It is imperative to include as many valid sales as possible**. See attached special circumstance codes as well as the corresponding dropdown menu. If you need to change an invalid sale to valid, this will require that you change the special circumstance code to "0" and write a comment.
- *Add Comments* which are pertinent to the sale. Pay attention to estate sales. Most estates now pass through probate court and could be arms-length transactions, as well as some bankruptcies. Note if any properties have resold within the past three years (Special Circumstance Code #22).

*Step 3: District Advisor Edit Screen* – District Advisor Sales Study Checklist screens. Once this data has been entered, click on the [Save and Return to Main Menu] button to save your changes. Some of the information will copied from one year to the next. The District Advisors or the Listers may print out a copy of the District Advisor Checklist by clicking on the button labeled [Print DAEQ Study Checklist]. You must click on "Save & Return to Main Menu" in order for the report to save the information.

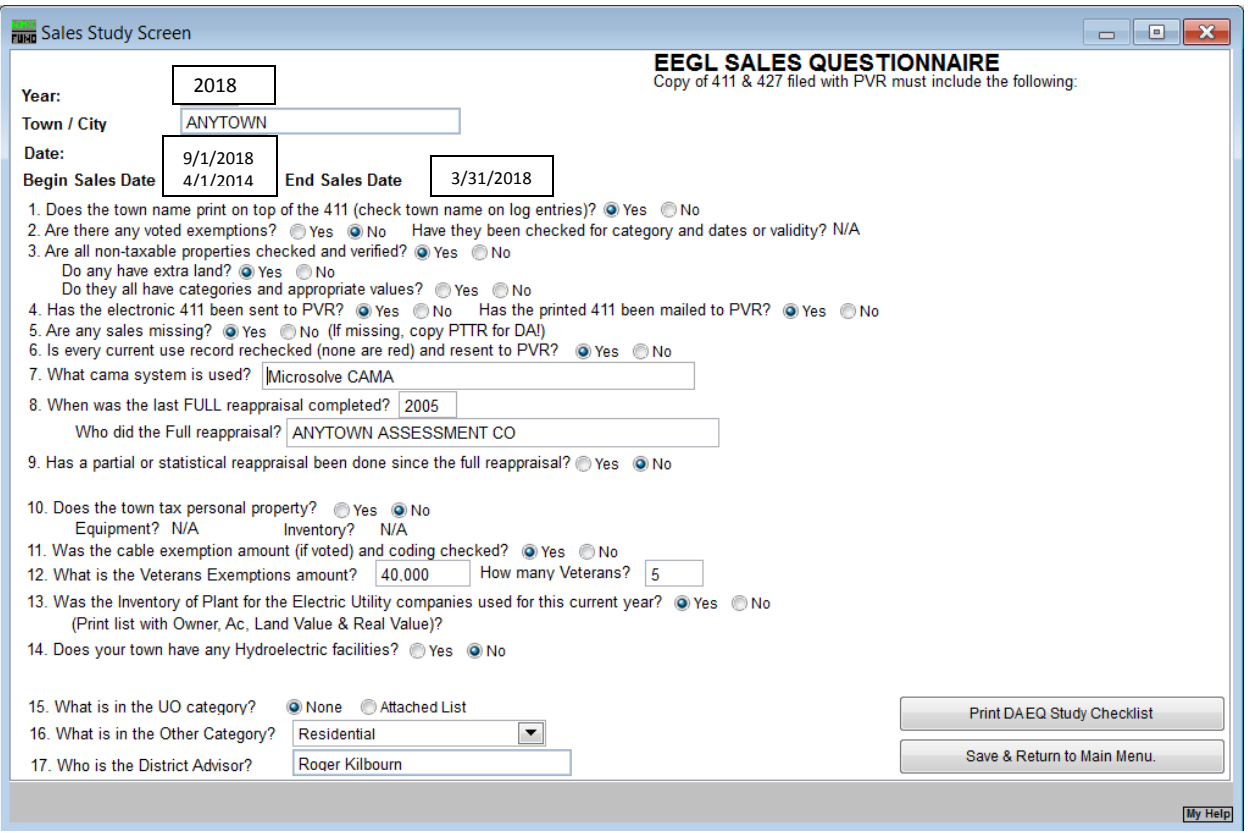

# Reappraisal Sales Study

*Step 4. Sales Study Reports* – Print or save various reports to keep for your physical records.

- 1. Parcels Pending Verification this report would be printed for parcels that were not checked [Validate and Save] and needed more research.
- 2. Verified Parcels this report would be printed on all parcels that were [Validated and Saved].
- 3. Preliminary Sales Report this report would be printed on all sales prior to any changes.
- 4. Validated Sales Study Report this report would be printed on all sales that are sent back to the State.
- 5. Print DA EQ Study Checklist this report is the questionnaire filled out for the District Advisor.

When finished click on [Return to Sales Main Menu]

\*You may view the report and then save to a file on your computer.

- $\triangleright$  When each report is chosen the report opens up to view. The report may print at this point.
- When *[Excel]* is clicked the computer needs to know where to save the file for future view. You may print at this point also.

**Once you and your district advisor are ready to send the file you or your district advisor will contact the NEMRC helpdesk to assist you in the transmitting the file**

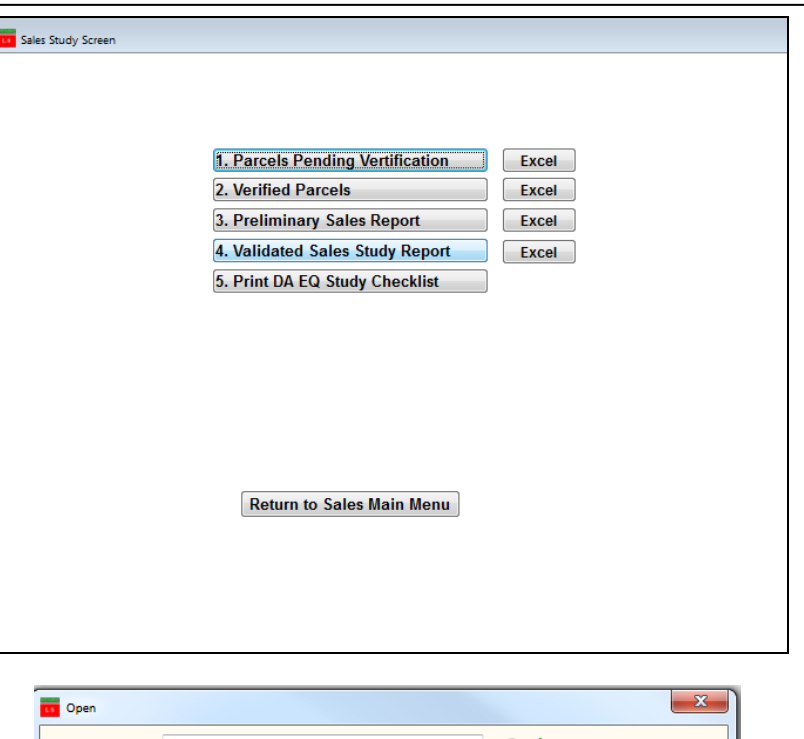

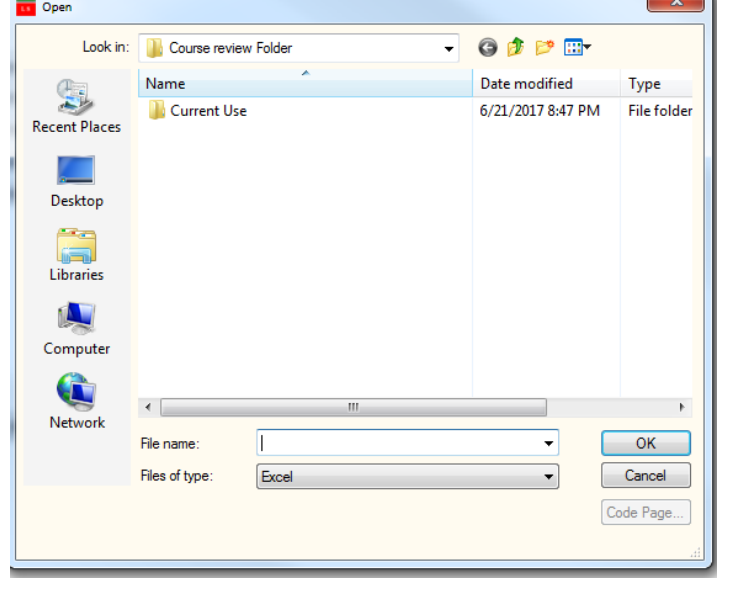

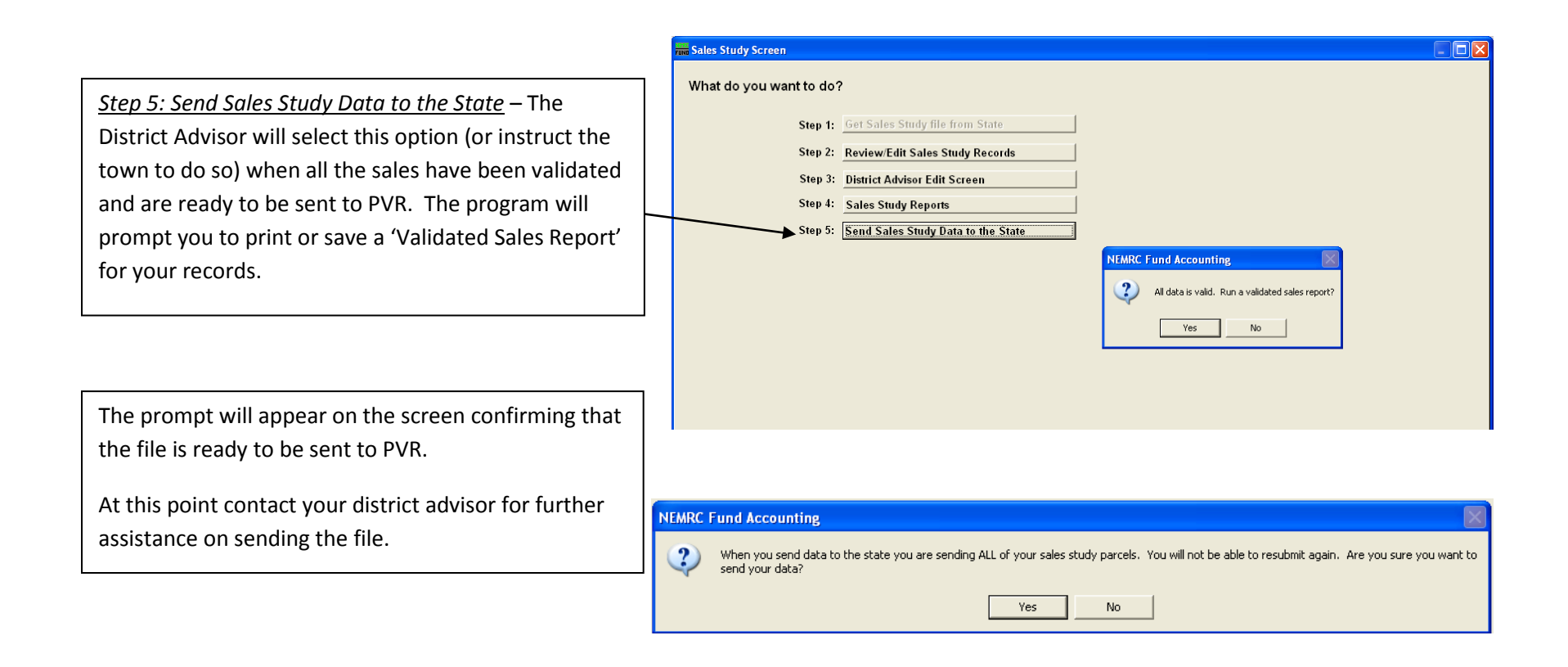

Once the file is sent to PVR, you cannot edit the sales study data further. You will still be able to print reports.